## **How to Access to eVal**

1. Go to the internet and enter in the Education Data System (EDS) web address: https://eds.ospi.k12.wa.us

## 2. Login in to EDS

(Please note: Your username is an email address and the password is case sensitive.)

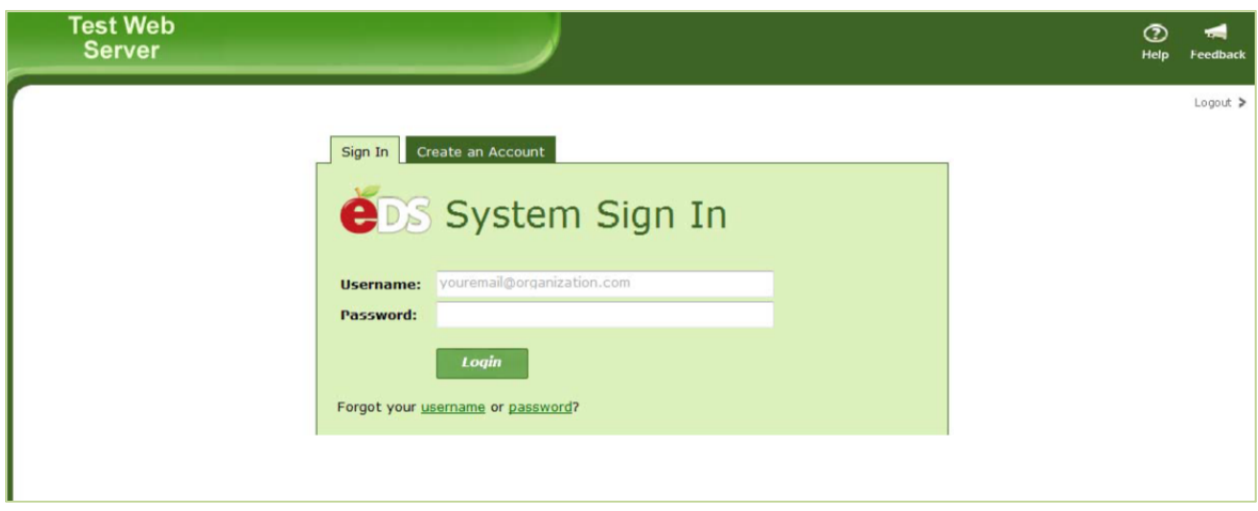

3. Click on **My Applications** tab or "View My Applications" link

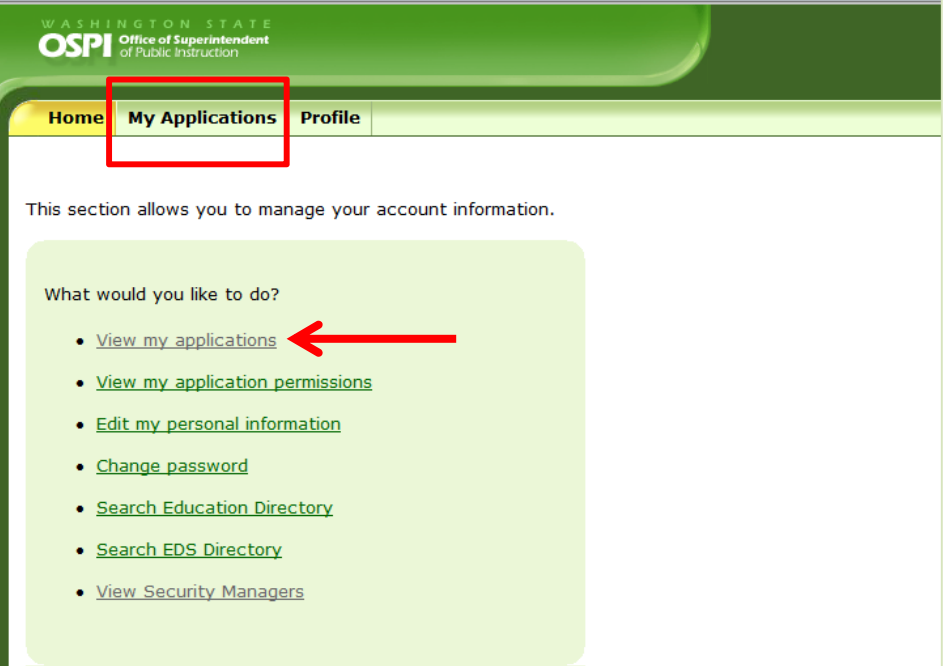

4. Select eVal from the application list

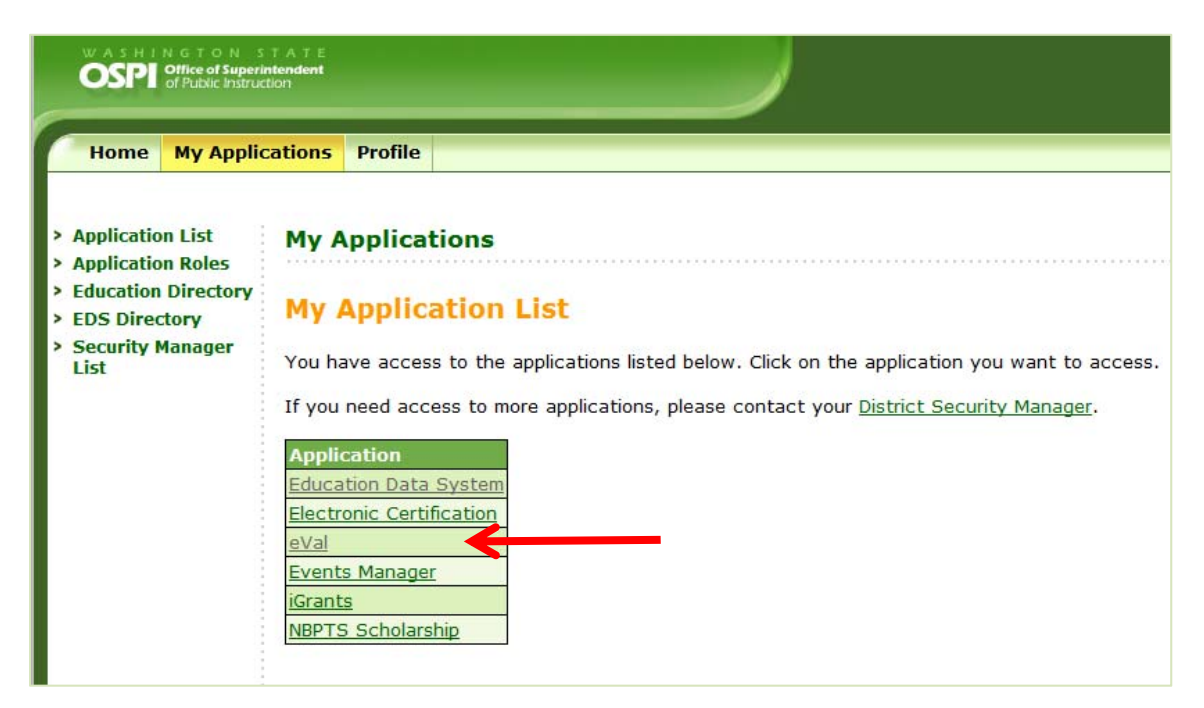

You will be directed to the eVal application.

## Help

Video Walkthroughs: an overview, requesting access, and exploring roles in eVAL: http://tpepwa.org/resources/eval/eval-video-walkthroughs/

If you need access to eVal, please contact your **District Data Security Manager**.

If you're able to log in and you need assistance within the eVal application, please contact ESD 113 at 360-464-6708 or email: eVal@esd113.org.